1) Aller sur <https://lacambronnaise.comiti-sport.fr/re-initialiser/demande> ; une fenêtre comme celle-ci-dessous s'ouvre, et vous devez mettre dans la zone « Identifiant » l'adresse mail qui a été utilisée pour créer votre compte (celle de la personne dites « Responsable légale », puis cliquer sur « Envoyer »

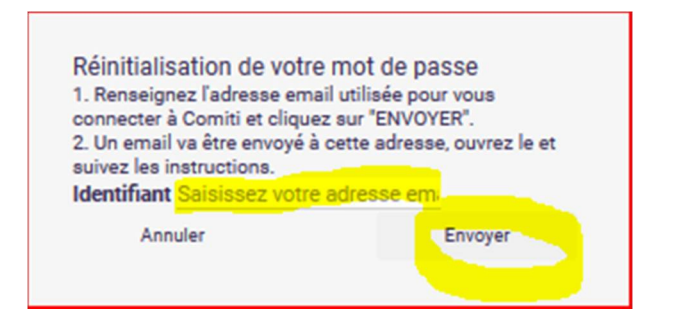

**2)** Un écran comme celui-ci-dessous vous informe qu'un mail a été envoyé.

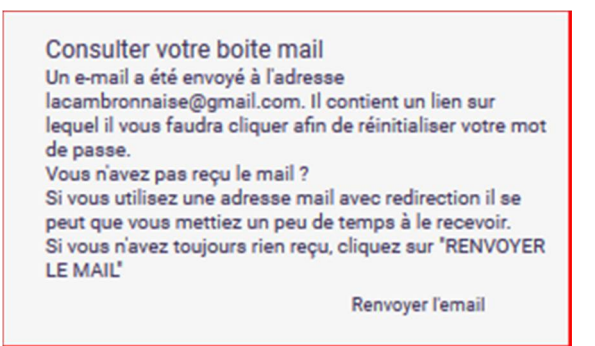

**3)** Vous recevez un mail comme celui ci-dessous, avec un lien cliquable (et votre nom à la place de Papa  $\mathcal{C}$ ambro  $\mathbb{C}$ 

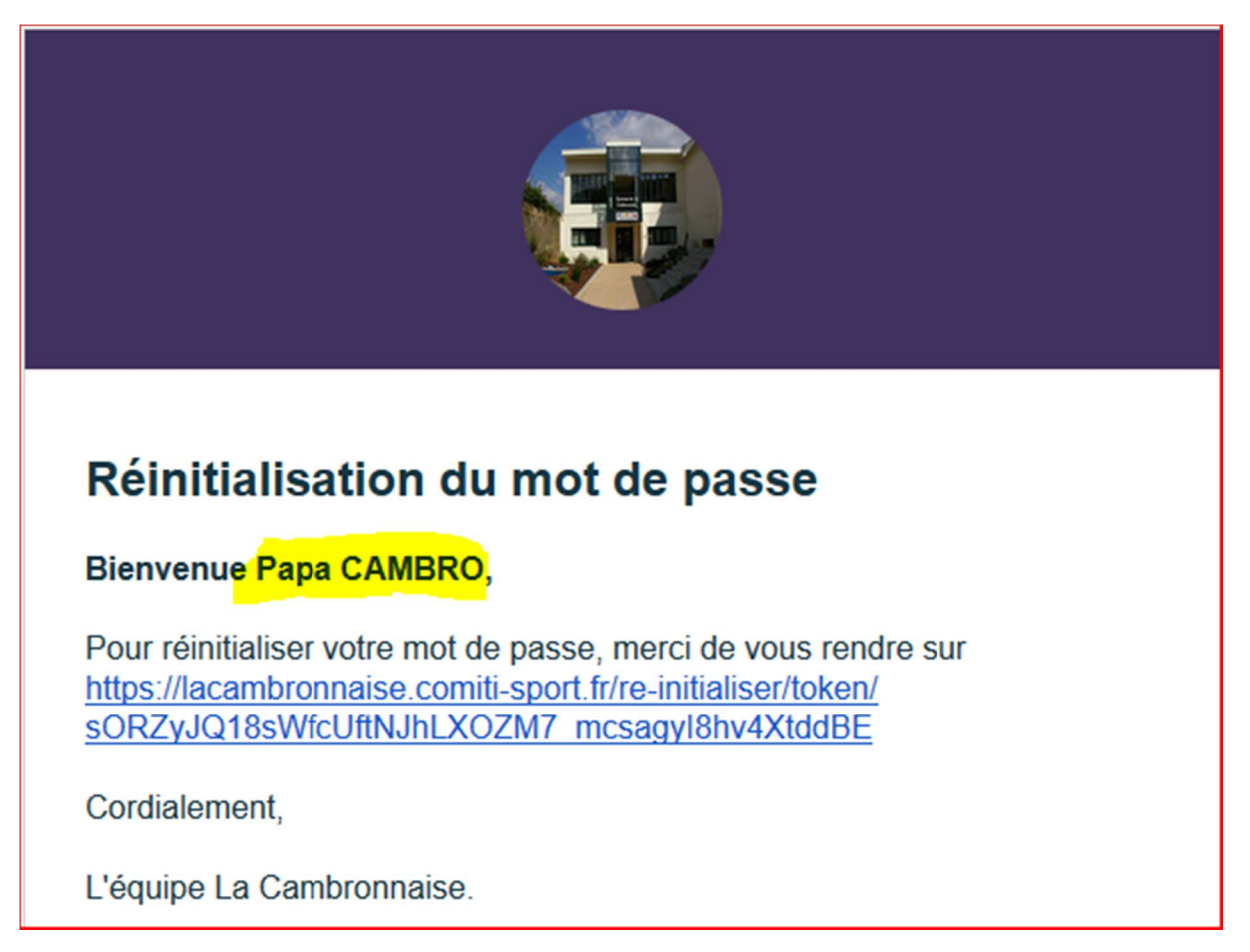

4) Quand vous cliquez sur le lien, un écran comme celui-ci-dessous, s'affiche, et il suffit d'y renseigner votre mot de passe puis de le confirmer dans la zone « Vérification » puis cliquer sur « Modifier ».

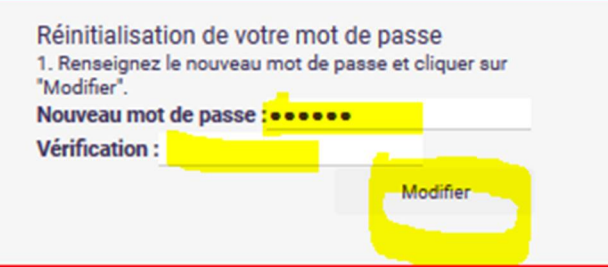

5) Si tout se passe bien (c'est le cas en général, sinon merci de nous contacter), un nouvel écran s'affiche, comme celui-ci-dessous :

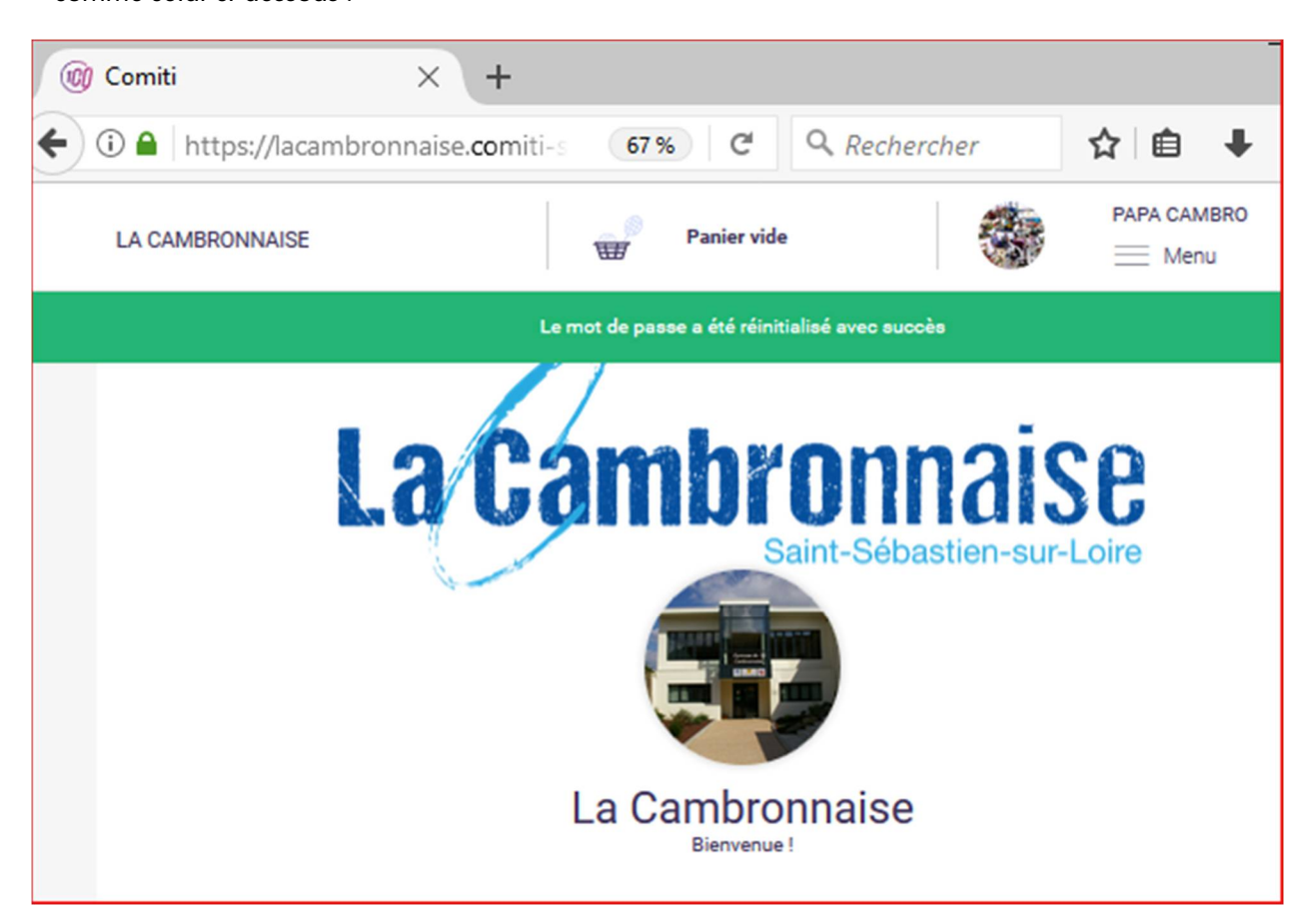